# **ERP EVA 5.0 U**

# ИНСТРУКЦИЯ ПО УСТАНОВКЕ ТЕСТОВОГО ЭКЗЕМПЛЯРА

Адрес технической поддержки: і@чё-система.рф

#### <span id="page-1-0"></span>Оглавление

रं?

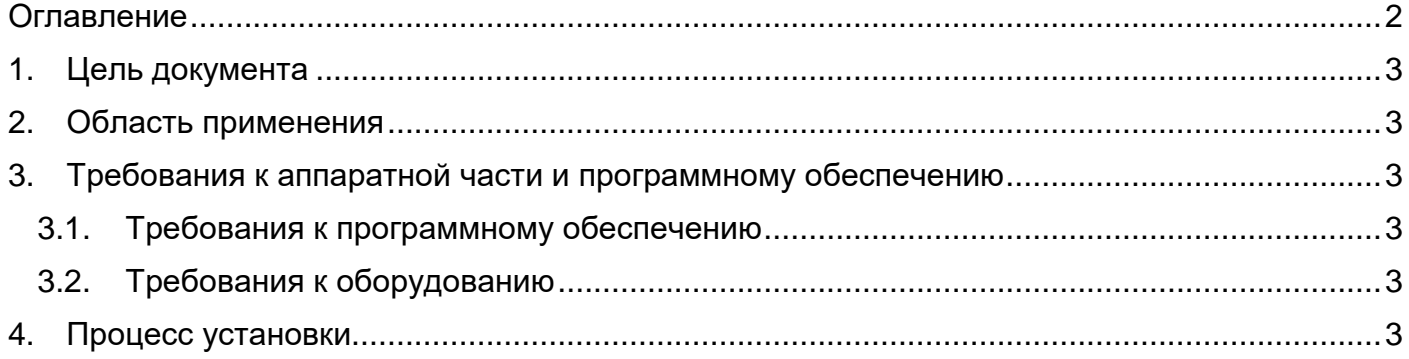

### <span id="page-2-0"></span>**1. Цель документа**

Настоящая инструкция предназначена для установки ERP EVA 5.0 U для его дальнейшего использования на устройствах Android версии 4.1 и выше.

#### <span id="page-2-1"></span>**2. Краткое описание и область применения**

Настоящий документ устанавливает последовательность действий по установке и настройке ERP EVA 5.0 U и предназначен для сотрудников структурных подразделений, отвечающих за сопровождение систем и ПО, а также для пользователей, занимающихся самостоятельной установкой приложения.

Мобильное приложение ERP EVA 5.0 U предназначено для автоматизации выдачи заданий сотруднику и создания автоматических отчётов о его работе.

Приложение позволяет упростить и ускорить работу сотрудников, скоординировать работу отдела, цеха, исключить неточности в постановке заданий и в отчётах о выполненной работе. Задания и отчёты создаются по шаблону.

Интерфейс приложения интуитивно понятен, для его использования не требуется специальных знаний.

# <span id="page-2-2"></span>**3. Требования к аппаратной части и программному обеспечению**

<span id="page-2-3"></span>3.1. Требования к программному обеспечению

Версия Android 4.1 и выше.

<span id="page-2-4"></span>3.2. Требования к оборудованию

150 Мб свободной памяти на устройстве.

# <span id="page-2-5"></span>**4. Процесс установки**

Загрузите файл .apk приложения на смартфон.

Найдите файл на вашем устройстве через приложение «Загрузки» или «Проводник».

Запустите установку файла в диспетчере загрузок вашего мобильного устройства.

Устройство может запросить необходимые разрешения для установки приложения. Перейдите в настройки мобильного устройства по ссылке из всплывающего уведомления и разрешите установку для веб-браузера, используемого для скачивания приложения

Дождитесь окончания установки. На экране смартфона появится иконка приложения.

Приложение установлено.

Внимание! Если в системе нет разрешения на установку приложений, установка завершится с ошибкой. В этом случае выдайте разрешение на установку через настройки вашего устройства. Для справки используйте инструкцию к вашему устройству.

Адрес технической поддержки: i@чёсистема.рф

#### جخ

Если при установке приложения вы столкнулись с проблемами, обратитесь в службу технической поддержки по телефону +7 913 385 50 33 (время работы 09.00 – 18.00, часовой пояс GMT +7) или по электронной почте **[i@чёсистема.рф](mailto:i@чёсистема.рф)**.